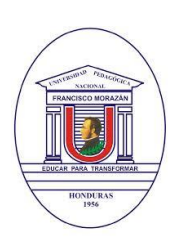

**UNIVERSIDAD PEDAGÓGICA NACIONAL FRANCISCO MORAZÁN PROGRAMA DE EDUCACIÓN VIRTUAL**

Tel. (504) 2239-8037 Ext. 2150 Tegucigalpa, Honduras, C.A. [www.upnfm.edu.hn](http://www.upnfm.edu.hn/)

## **Actualizar el perfil en el aula virtual de la UPNFM**

A continuación, se muestran algunas orientaciones para poder editar y actualizar su información personal en el aula virtual de la Plataforma Tecnológica Educativa de la UPNFM.

Para proceder, es necesario ingrese a su cuenta personal del aula virtual. Seguidamente, se listan los pasos que deberá seguir para realizar el proceso de edición de su perfil:

Visualizar en la parte superior derecha de su pantalla su nombre personal, siga estos pasos:

**1.** Dar clic en su nombre, enseguida se despliegará una pestaña con una serie de opciones. **2.** Elegir la opción "Editar Perfil".

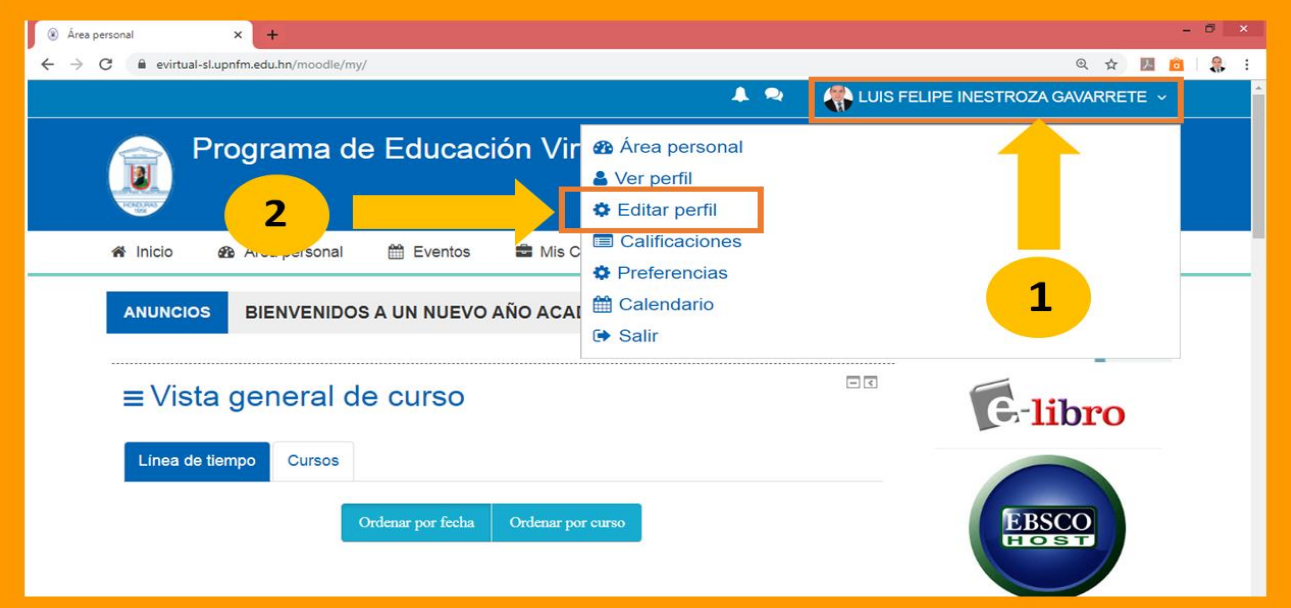

**3.** En la siguiente ventana disponemos de un espacio con información personal. Para editar cada uno de los espacios, colocamos el cursor sobre el recuadro para modificar o actualizar dicha información. **Es de carácter obligatorio** llenar los espacios con asterisco rojo, de lo contrario, la plataforma no dejará terminar el proceso de actualizar la información modificada o adicionada. Así mismo, una dirección de correo electrónico vigente para poder recibir las notificaciones de cada interacción que se realizan en el aula virtual.

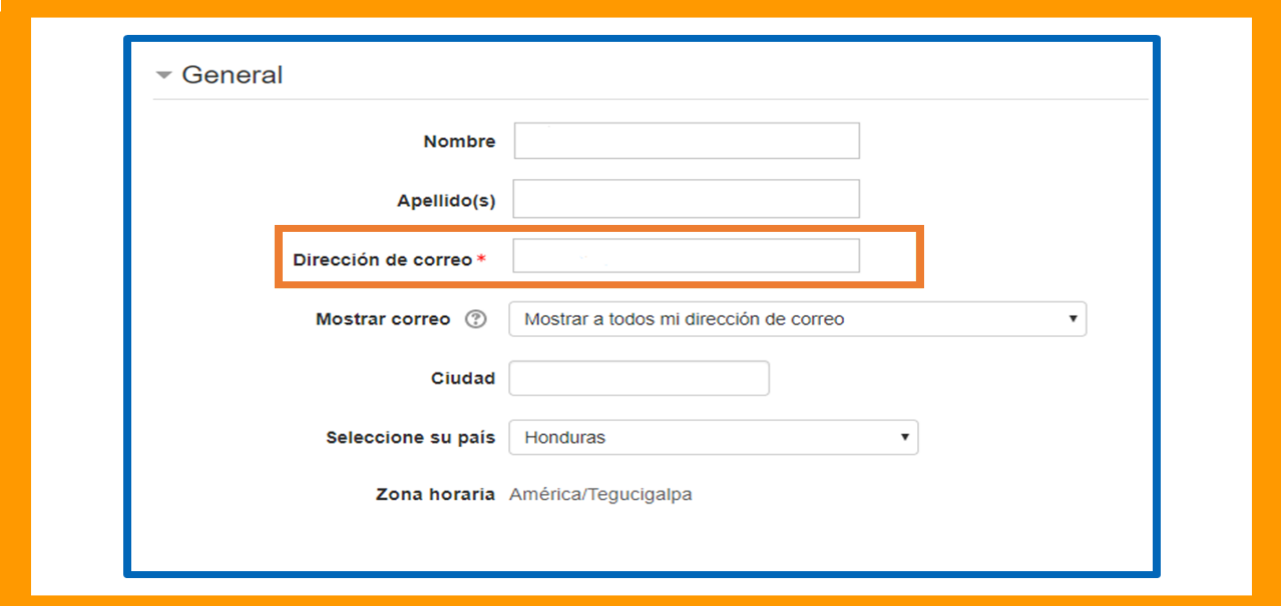

**Programa de Educación Virtual – UPNFM Contacto: educacionvirtual@upnfm.edu.hn Tegucigalpa, Honduras, C.A.**

Seguidamente, en la parte inferior, se encuentra el segmento "**Imagen del usuario**", en este espacio, debemos actualizar nuestra foto de perfil, la cual debe ser una imagen propia que remarque su rostro. El proceso es el siguiente:

**4.** La forma más sencilla de subir o adjuntar nuestra fotografía en el perfil, se conoce como "arrastrar el archivo" y consiste en *posicionar el cursor sobre la imagen*, *mantener pulsado el botón primario* (normalmente el botón izquierdo del mouse), luego *mueva o arrastre la imagen o fotografía al recuadro punteado en la ventana del formulario de Moodle* y, a continuación, suelte el botón.

**5.** Finalmente, dar clic en "**Actualizar información personal**" ubicado al final del formulario.

Listo, usted y sus compañeros podrán reconocerse más fácilmente en la plataforma.

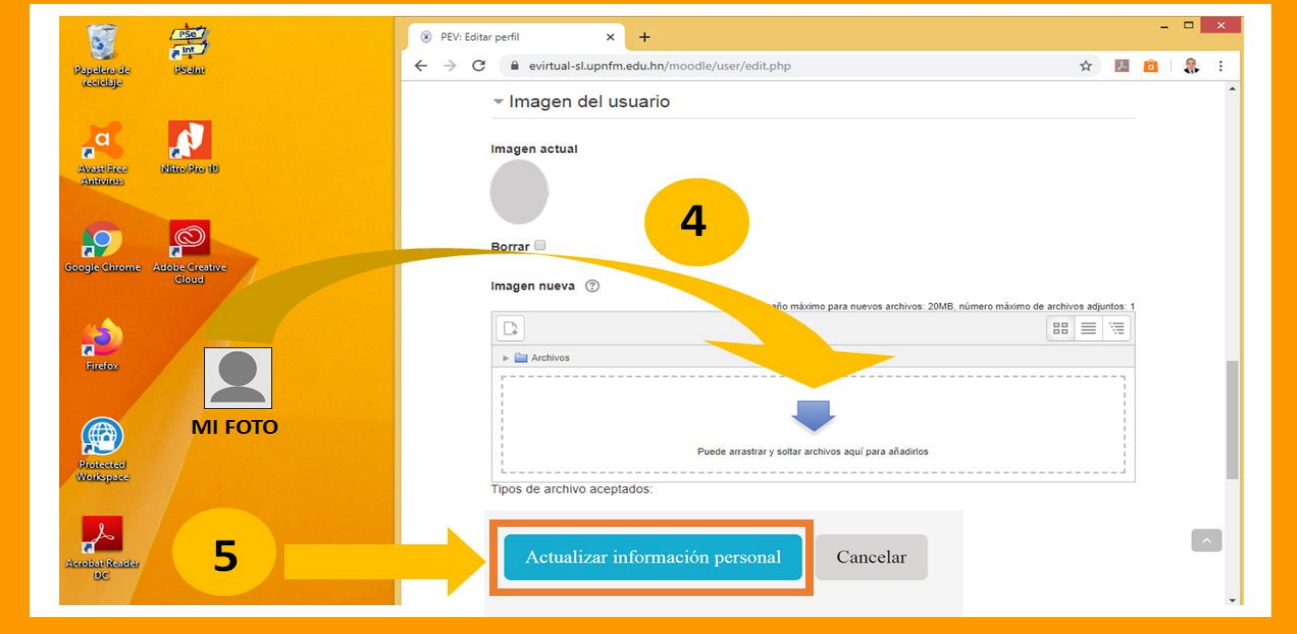

Para mayor información, visite las oficinas del Programa de Educación Virtual (PEV) en Tercera Planta de la Biblioteca Central UPNFM.

También, puedes escribir al Coordinador del Programa a la siguiente dirección electrónica:

## educacionvirtual@upnfm.edu.hn